# **Kollégiumi felvételi kérelem kitöltési segédlet**

Modulo rendszer

2023. 05. 11.

# **1. A MODULO [megnyitása](https://modulo.uni-bge.hu/default/login)**

**2. Belépés a "BGEEDU" tartományt kiválasztva, Neptun kód és a hozzá tartozó jelszó segítségével.**

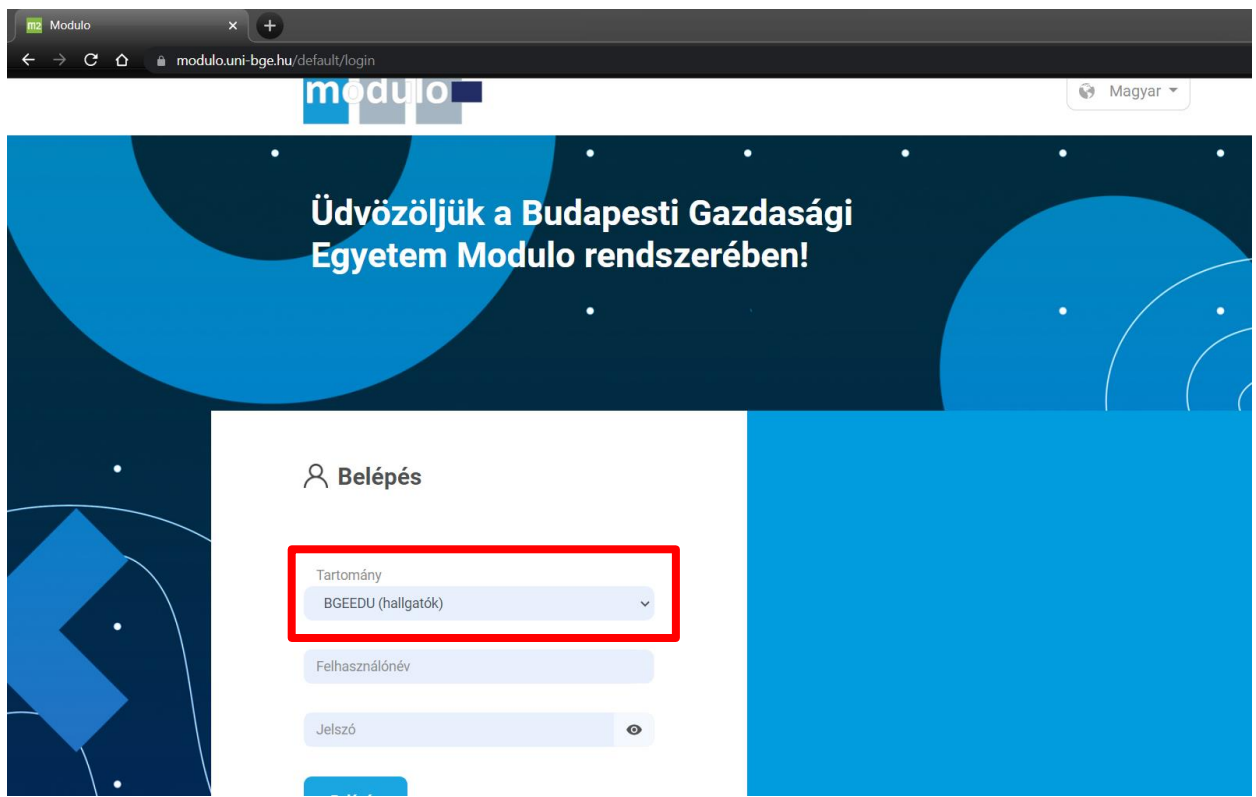

3. A bal oldali menüsorban válaszd ki az "ügyintézés menüpontot"!

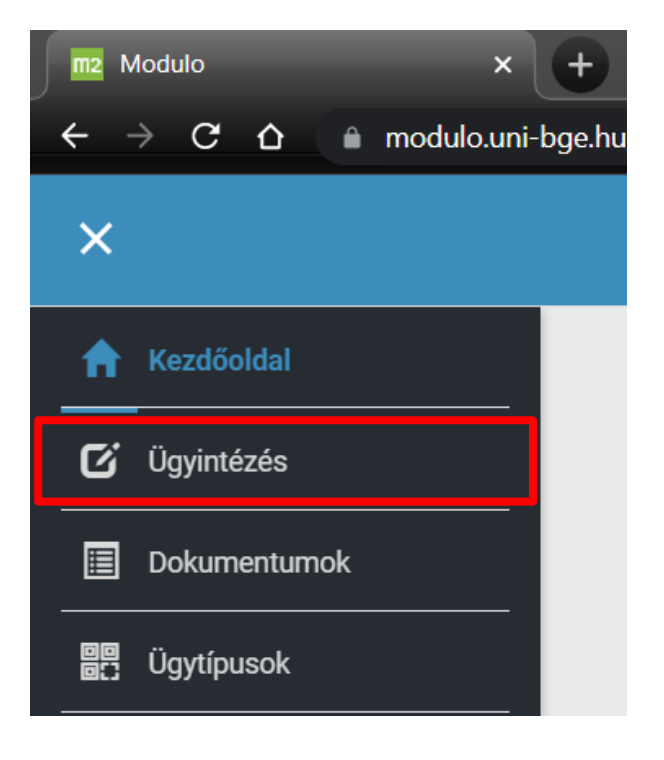

**4. Majd a megjelenő felületen a "BGE hallgatói űrlapok" közül válaszd ki a "Kollégiumi felvételi kérelem – Felső évfolyam (2023/24 tanévre)" űrlapot!**

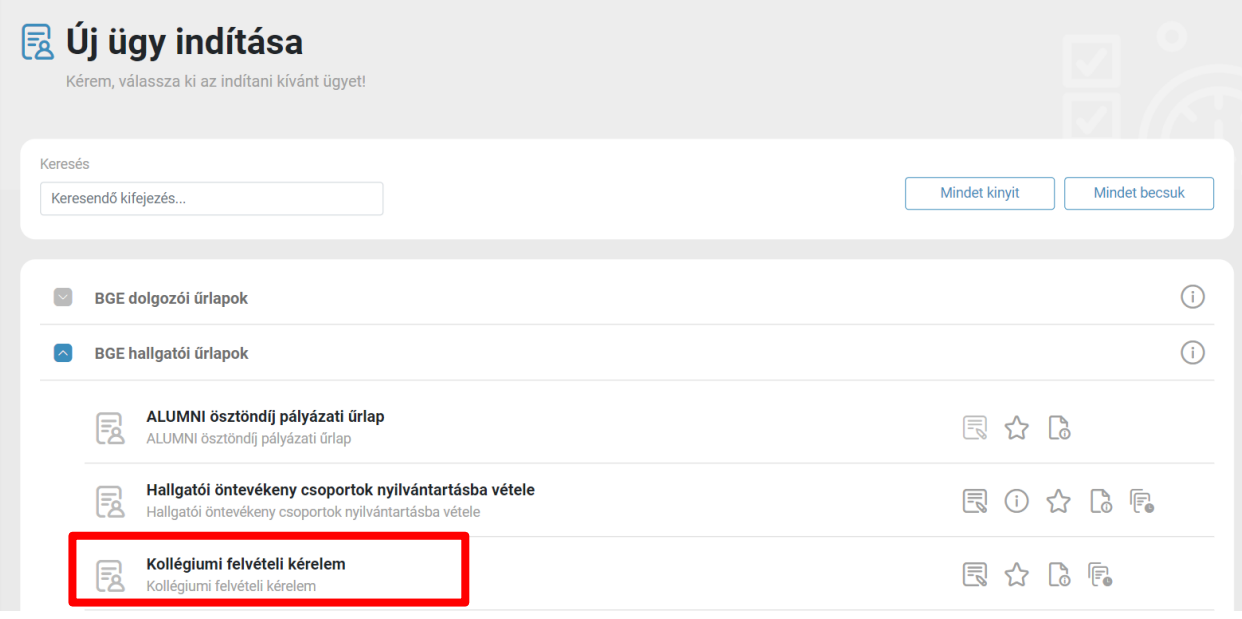

- **5. Az űrlap nevére kattintva elkezdődik az űrlap kitöltése.**
- **6. A képzést kiválasztva betöltődnek a fejléc adatai. Ha valami nem egyezik, feltétlenül jelezd a Hallgatói Ügyfélszolgálati Csoportnak (volt kari HSZO)!**

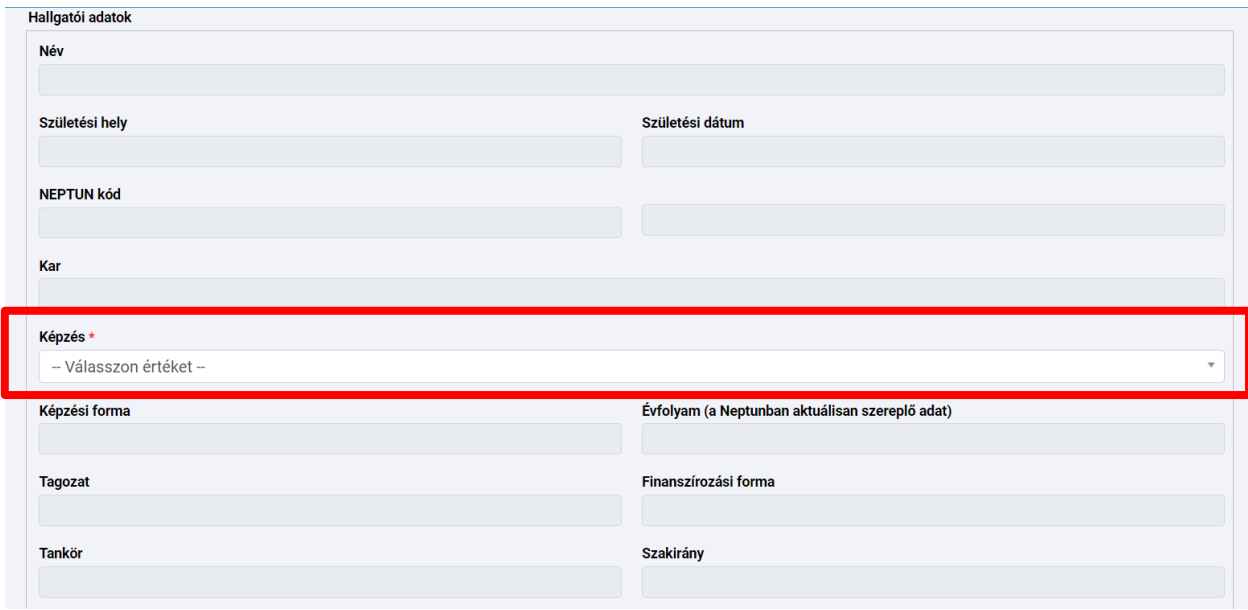

*Az űrlap kitöltése következik.*

## **7. Közösségi-közéleti és sporttevékenység**

- **7.1. Közösségi-közéleti tevékenység**
	- **a) Hallgatói szervezetben végzett tevékenység** Szükséges: Adott szervezet vezetője aláírásával hitelesített igazolás (pl: AIESEC, HÖK, KOB, Szakkollégium).
	- **b) Egyéb közéleti tevékenység**

Igazoláshoz nyomtatvány [ITT](https://bagolyvarkoli.eu/wp-content/uploads/2023/05/2023_Kollegiumi-pluszpontok-igenylese-2.docx) elérhető.

Az értékelésnél kizárólag pontosan és egyértelműen kiállított igazolást fogadhatunk el.

## **7.2. Sporttevékenység igazolása**

A sportegyesületben való sporttevékenység igazolásához két dokumentumra

van szükség. Egyrészt egy igazolásra, másrészt a sport igazolványra. (Akár egy PDF fileként)

## **1. Igazolás**

Az egyesület vezetője által, aláírással és pecséttel hitelesített igazolás a sporttevékenységről.

# **2. Sportigazolás / sportigazolvány / tagkönyv**

**FONTOS:** Csak abban az esetben van lehetőség a sporttevékenységi pont elszámolására, ha mindkét dokumentum a megfelelő formában kerül feltöltésre. Annyi adat legyen látható, amely a beazonosításhoz szükséges. A többi adatot (pl: igazolványkép) takarják ki. (Amennyiben mégis kérdésed van, hívj bennünket!)

```
Közösségi-közéleti és sporttevékenység
 Hallgatói szervezetben való tevékenység
П
 Intézményben / intézményért folytatott
 tevékenység
Egyéb közösségi tevékenység
Sporttevékenység egyesületben
```
# **8. Tanulmányi eredmény Neptun-ból átemelt adat, NEM kell csatolni semmit!**

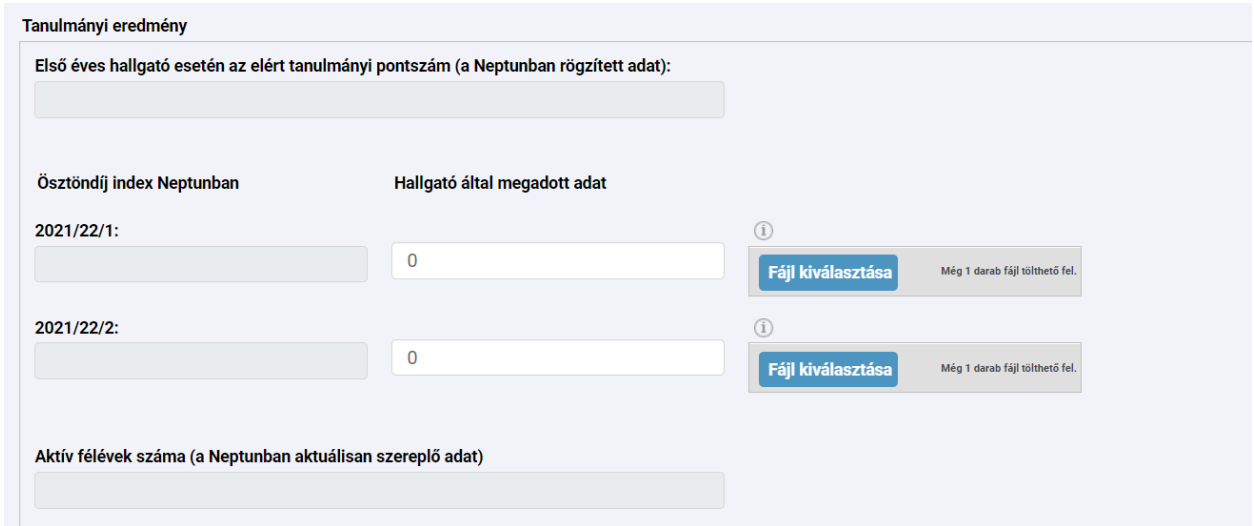

### **9. Egyéb tudományos és szakmai tevékenység**

- o TDK-s versenyek: oktató aláírásával hitelesített igazolás
- o Kutatási tevékenység: oktató vagy tanszékvezető aláírásával hitelesített igazolás
- o Szakmai tanulmányi versenyek: szakoktató vagy szervező oktató aláírásával hitelesített igazolás

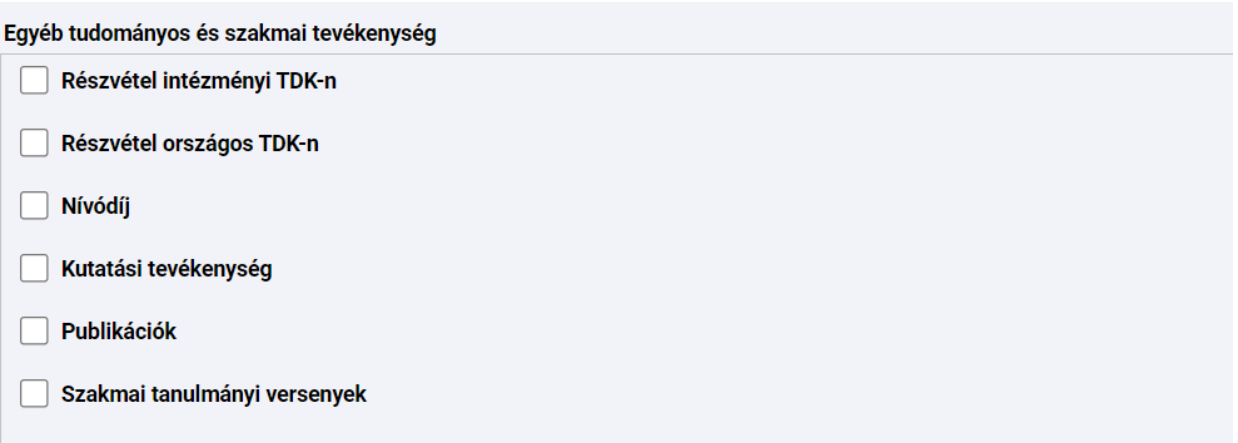

#### **10. Kivel szeretne egy szobában lakni?**

Kérlek ezt a részt hagyjátok üresen, ezt akkor (és attól) kérjük majd, akik felvételt nyernek!

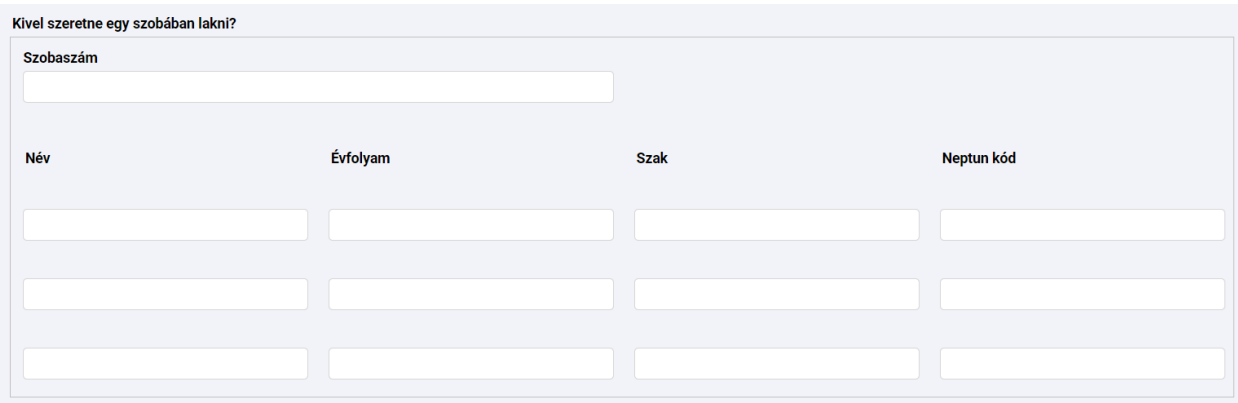

#### **11. Kérelem további adatai**

Az űrlap beadható akkor is, ha a helyzetfelmérő még lepontozásra vár. A helyzetfelmérő pontszáma automatikusan rendelődik hozzá a kollégiumi felvételi űrlaphoz, így a nevezett két űrlap akár közvetlenül egymás után is beadható, ám fontos, hogy előbb a "Szociális helyzetfelmérő"-t add be, majd a kollégiumi felvételi űrlapon válaszd ki a legutóbb beadott,

lepontozásra váró helyzetfelmérőt.<br>Kérelem további adatai

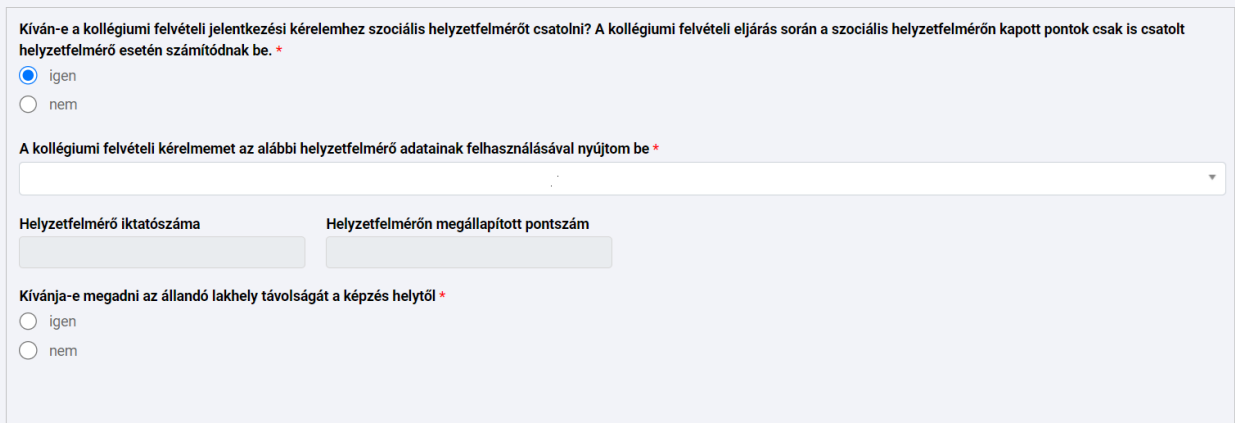

## **12. Lakhely távolsága a képzés helyétől**

Ide azt az igazolást töltsd fel mégegyszer, amit a szociális helyzetfelmérőnél elfogadnak! *Ha nem adtál be szociális helyzetfelmérőt, akkor a "Kollégiumi felvételi adatlaphoz szükséges mellékletek" nevű dokumentumban találsz hozzá részletes utasítást.*

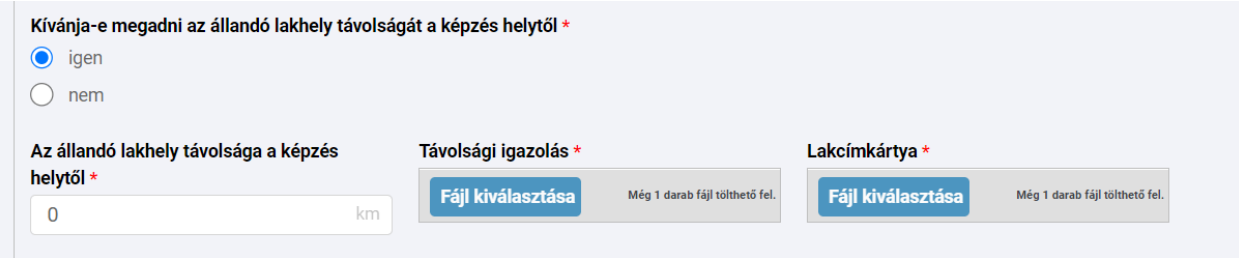

**13.Amennyiben minden kért adatot és dokumentumot feltöltöttél, továbbá bepipáltad az űrlap alján a büntetőjogi nyilatkozatot, a "Beadás" gombbalvéglegesítheted az űrlapot.**

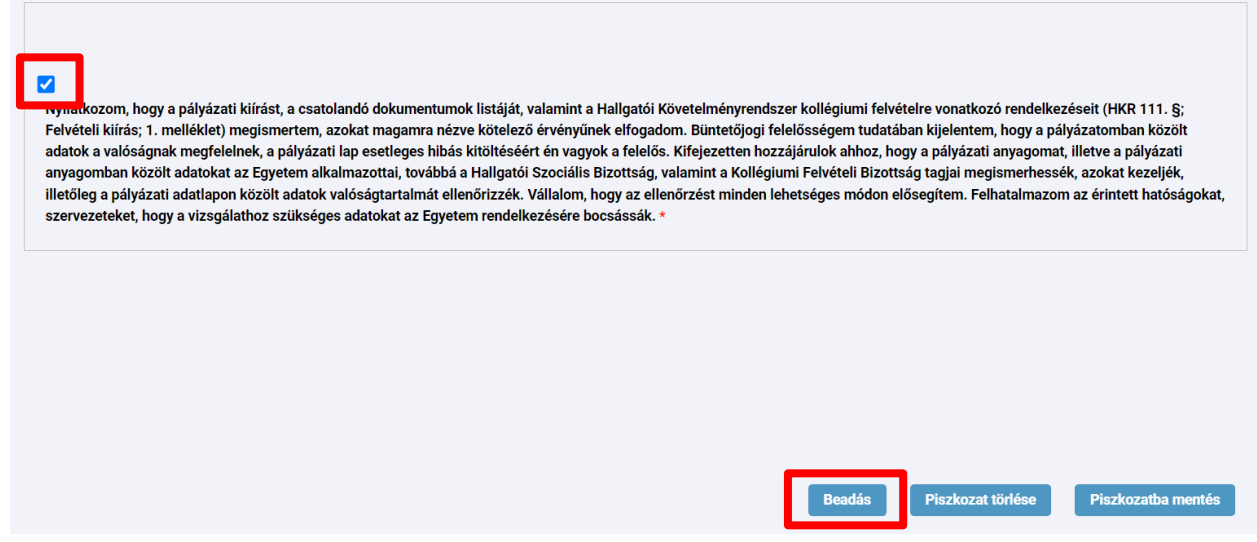

#### **Fontos!**

- Kollégiumi felvételi űrlapból minden jelentkező csak egyet adhat be. Amennyiben az űrlapot már egyszer megnyitottad kitöltésre, az átkerül a "Dokumentumok" fül alá, később majd ott keresd.

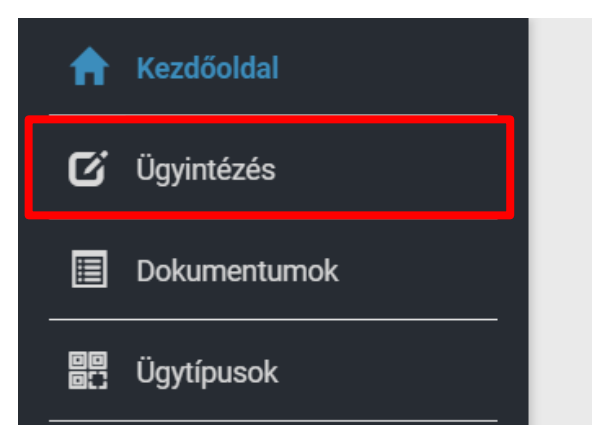

- Felhívjuk a figyelmet, hogy hiánypótlásra NINCS lehetőség.
- Fellebbezni csak azok tudnak, akiknek az űrlapja részt vett az elsőfokú elbíráláson, ésa Modulo generált nekik elutasító határozatot.
- A fellebbezés bírálata a Felülbírálati Bizottság hatásköre HKR
- A *Kollégiumi felvételi kérelem* űrlap alján célszerű kipipálni a "Felvételi kérelmem elutasítása esetén kérem a kollégiumi felvételi várólistára kerülésemet! Felhívjuk figyelmét, hogy kollégiumi felvételi kérelmének elutasítása esetén csak ennek a lehetőségnek a kiválasztásával kerülhet fel a kollégiumi felvételi várólistára., sorhoz tartozó rubrikát, amennyiben mindenképp szeretnél kollégista lenni. Azok, akik fellebbezéssel sem jutottak be, ezáltal várólistára kerülnek, az esetlegesen megüresedő helyeket a listára feliratkozottakkal fogjuk feltölteni.
- Beküldött űrlapod állapota "Beadva", mikor az ügyintéző megkezdi az ellenőrzést, azűrlap állapota átvált "Ellenőrzésre vár" állapotra, majd lepontozás után "Döntésre vár"állapotba kerül, egészen addig, amíg nem születik döntés a ponthatárt illetően. Ezt követően az űrlap állapota "Lezárásra vár" lesz. Ekkor kapják meg a jelentkezők a határozatot arról, hogy felvételüket a Kollégiumi Felvételi Bizottság a ponthatáralapján jóváhagyta/elutasította.
- A hivatalos dokumentumokon/igazolásokon fontos, hogy a pecsétek, aláírások, dátumok jól kivehetőek legyenek!
- Ne hagyd az utolsó pillanatra a dokumentumok beszerzését és az űrlap beadását!
- Probléma esetén, vagy ha segítségre szorulsz az űrlap kitöltése közben, fordulj a tájékoztatóban megjelölt személyekhez!